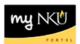

# **HR PAR Listing**

Transaction Code: ZHPA PARS

#### Location(s):

#### **SAP GUI**

**Purpose:** the report is designed to provide a status list of supplemental pay and/or part-time faculty personnel action requests (PARs) that have been entered into myNKU.

- 1. Log into myNKU
  - a. https://myNKU.nku.edu/irj/portal
- 2. Select SAP GUI tab.
- 3. Select either Microsoft Windows or Mac.
- 4. Access transaction code, ZHPA\_PARS.
- 5. Click Enter.

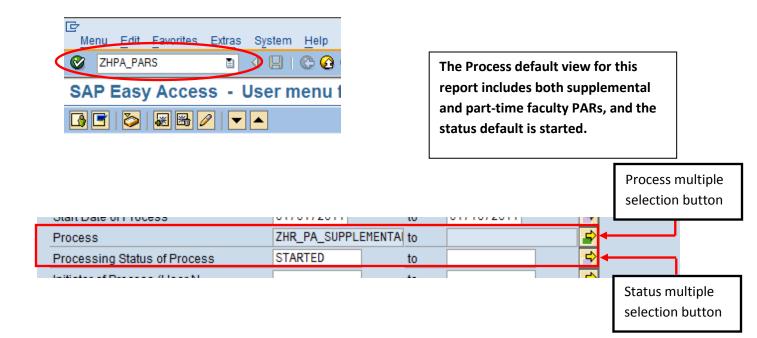

| If You Want To      | Then                                 | Go To         |
|---------------------|--------------------------------------|---------------|
| Execute the default | Click D.                             | Page <u>5</u> |
| Modify the Process  | Click the multiple selection button. | Page <u>2</u> |
| Modify the Status   | Click the multiple selection button. | Page <u>3</u> |

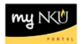

# Modify Process

1. Click Get Variant.

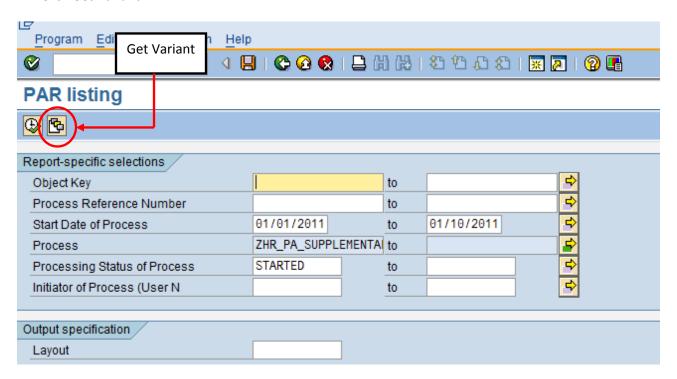

- 2. Select the Variant name.
- 3. Click Choose.

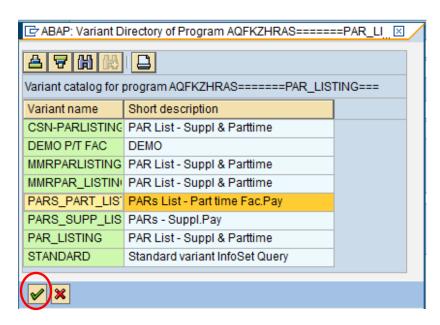

4. Continue Page 5.

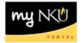

# **Modify Status**

1. Click the multiple selection button to view additional status types.

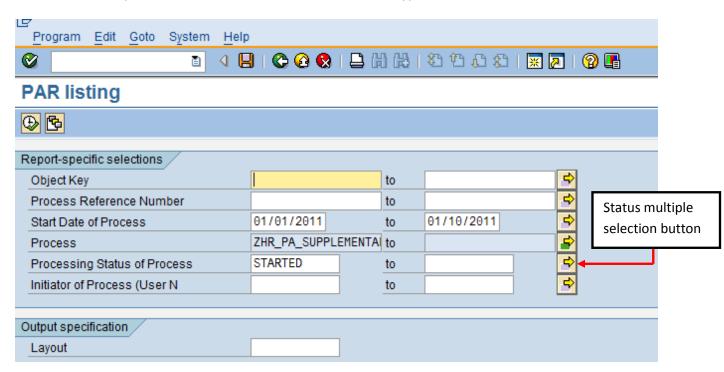

- 2. Select the Select Single Values (1) tab.
- 3. Click match code.

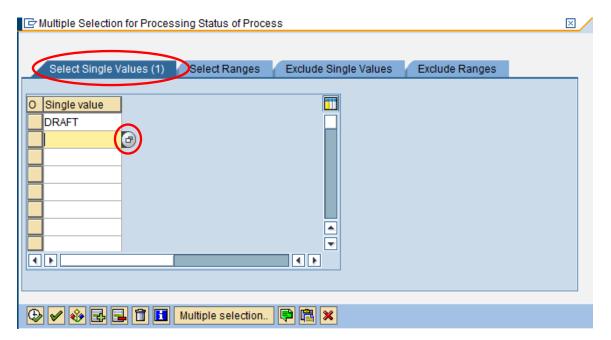

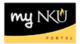

- 4. Select as many Process Status values as desired.
- 5. Click Execute.

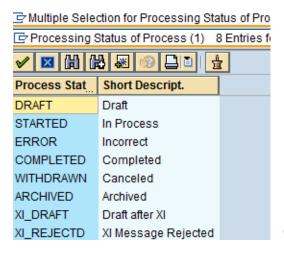

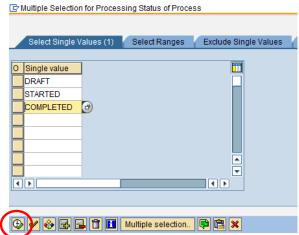

6. Continue Page 5.

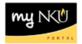

# Execute report

1. Click Execute.

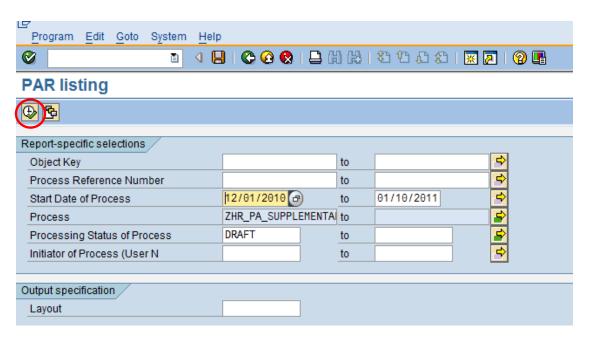

2. The selected data will display.

**Note**: For the purpose of this training document, Personnel Number has been hidden. Sort by ascending or descending by right-clicking on the desired column heading and choosing Sort in Ascending Order or Sort in Descending Order. See below.

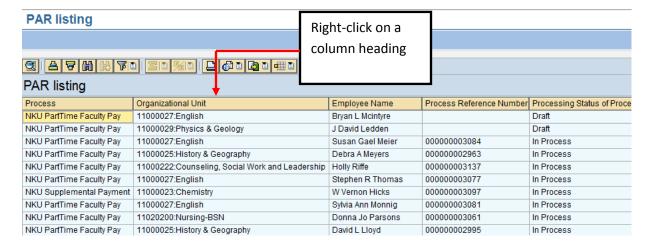

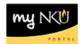

- 3. Sort or filter the report by right-clicking on a column heading.
- 4. Select either Sort in Ascending Order or Sort in Descending order.

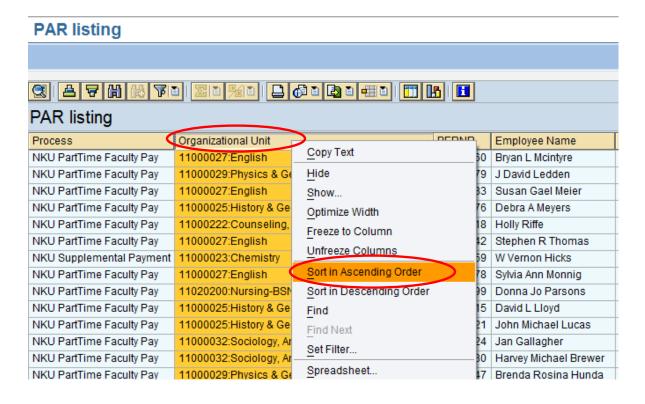

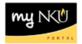

5. The formatted results will display.

Note: For the purpose of this training document, Personnel Number column has been hidden.

### **PAR listing**

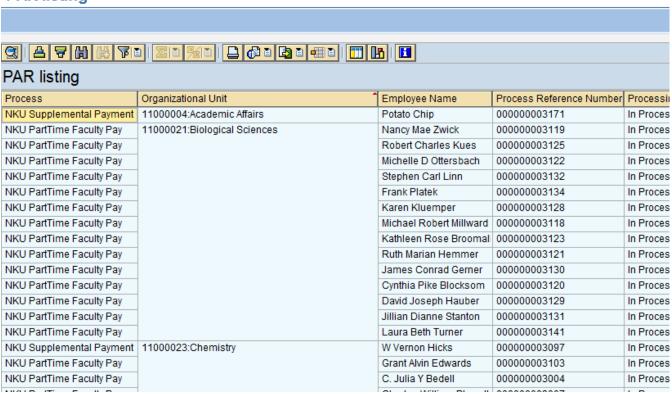

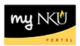

# Export to Excel

- 1. Click Export
- 2. Click Local File

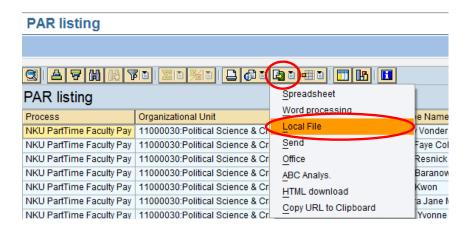

- 3. Select Spreadsheet
- 4. Click Continue

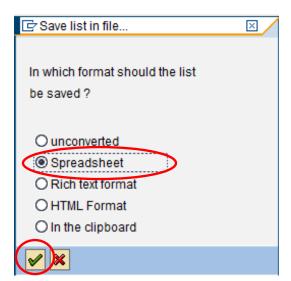

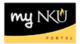

#### 5. Click Directory Match Code button

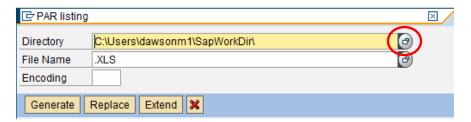

- 6. Select Save in location
- 7. Enter File name
- 8. Click Save

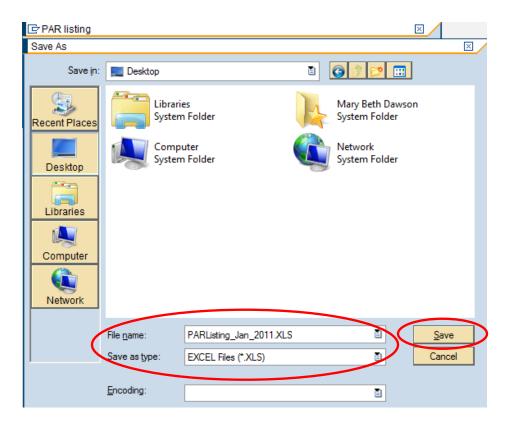

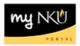

#### 9. Click Generate

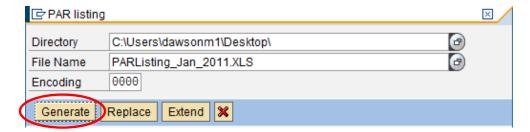

10. A confirmation will appear at the bottom of the screen.

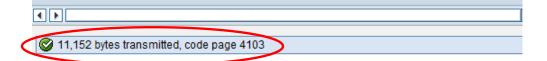